## **คู่มือการ import ผลงานตีพิมพ์จากฐานข้อมูล ISI Web of Science ไปยังระบบสมัครทุน คปก. รุ่นที่ 19**

**1. เข้า Web of Science [\(https://webofknowledge.com/\)](https://webofknowledge.com/) จะได้ดังรูป**

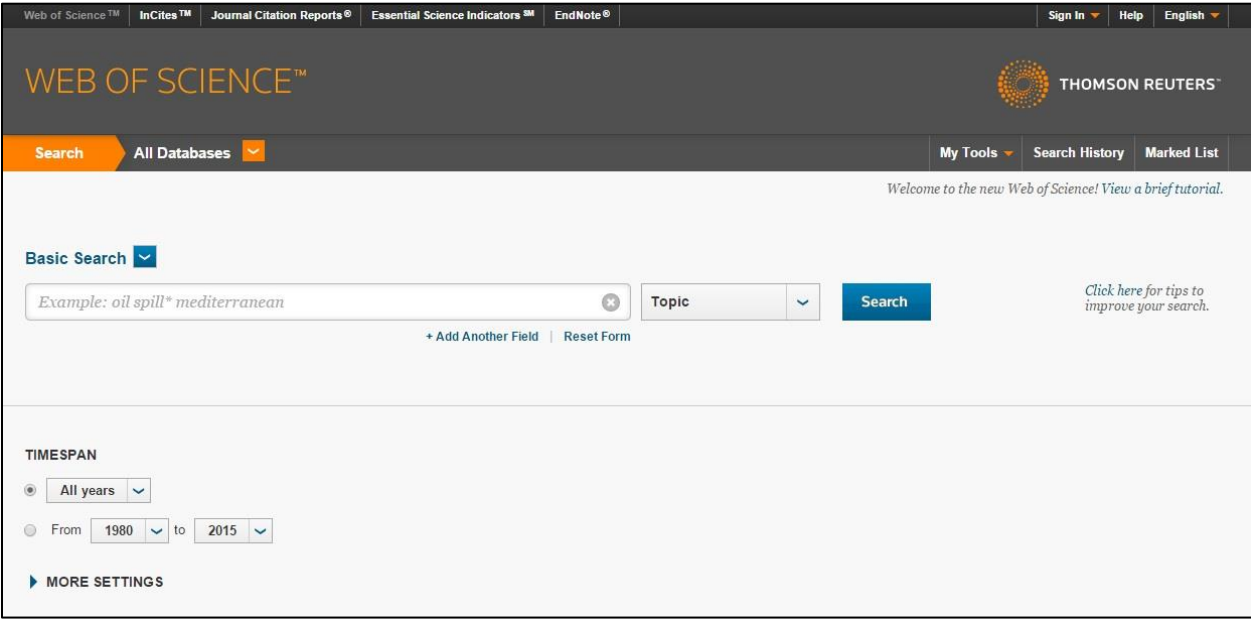

- **2. ค้นหารายชื่อผลงานตีพิมพ์ แบบ Basic Search โดยมีขั้นตอน ดังนี้**
	- **2.1 กรอกนามสกุลเป็นภาษาอังกฤษ เว้นวรรคและตามด้วย ตัวอักษรภาษาอังกฤษตัวแรกของชื่อจริง**
	- **2.2 คลิก Drop Down เลือก Author**
	- **2.3 ก าหนด Timespan เป็น 2011-2015 หรือ 2011-2016 หากท่านมีผลงานที่ตีพิมพ์แล้วในปี 2016 ด้วย)**
	- **2.4 คลิกที่ปุ่ม search**

ดังรูป

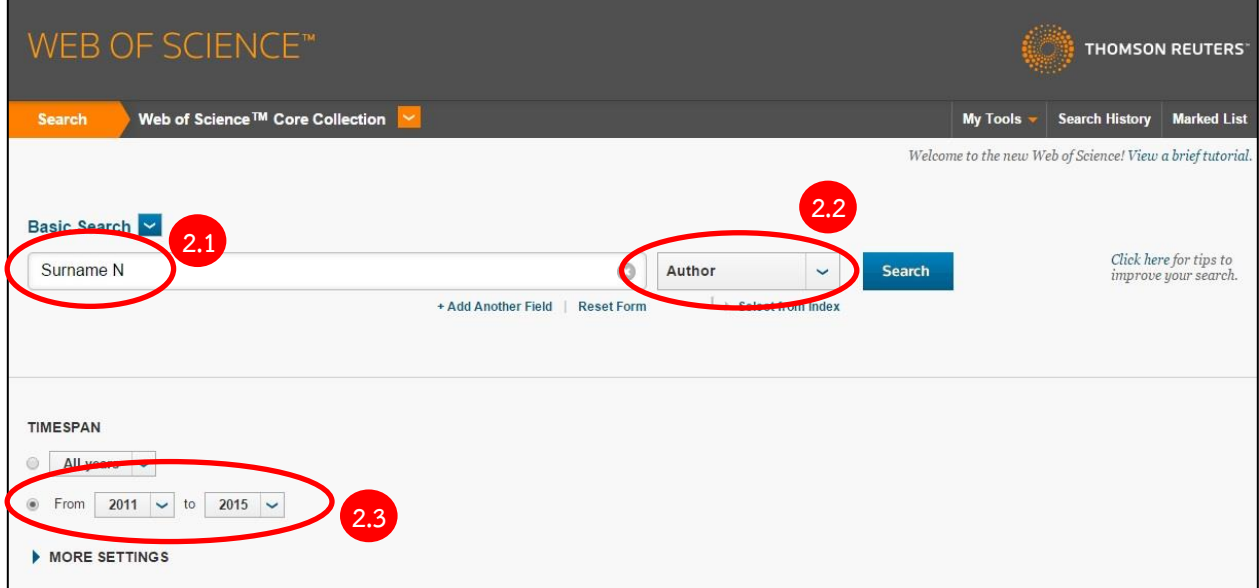

**3. เว็บไซต์จะแสดงรายละเอียดผลงานตีพิมพ์ทั้งหมดของท่าน ที่ตีพิมพ์ในช่วงปี 2011-2016 โดยจะสรุปจ านวนผลงานตีพิมพ์ทั้งหมดของท่าน ที่ตีพิมพ์ในช่วงปี 2011-2016 ดังรูป**

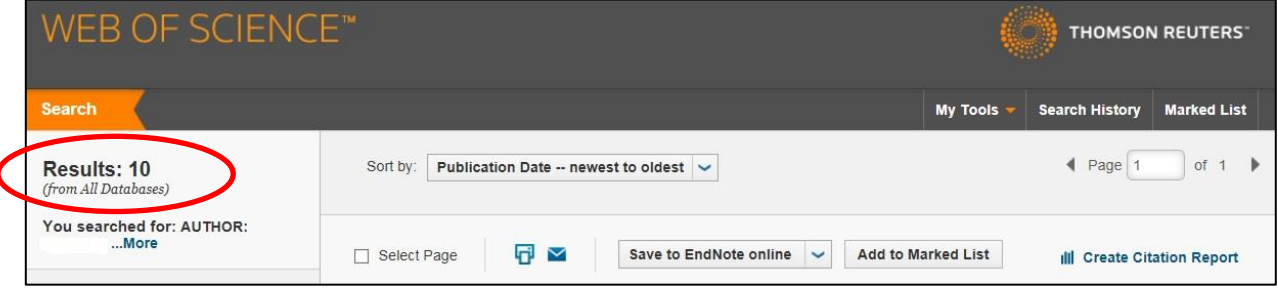

**4. คลิกที่ Create Citation Report**

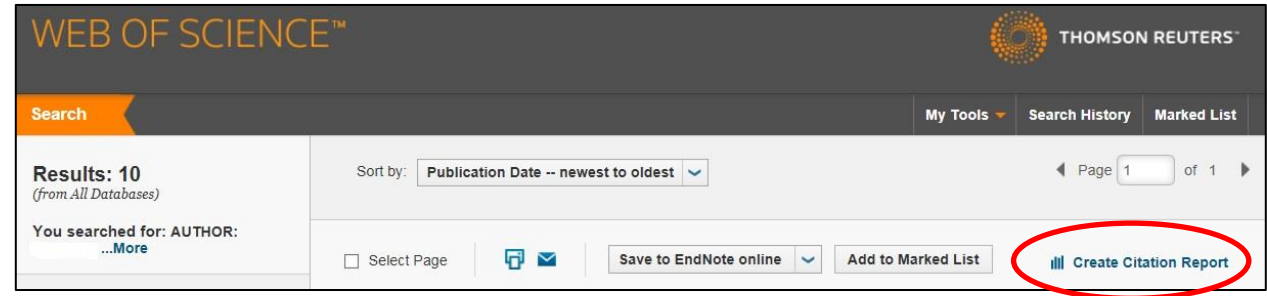

**5. เว็บไซต์จะแสดงรายละเอียดผลงานตีพิมพ์และกราฟที่เกี่ยวข้อง ขอให้ท่านด าเนินการเก็บข้อมูลในรูปแบบของไฟล์ excel ตามขั้นตอน ดังนี้**

**เลื่อนลงมาที่ด้านล่างสุดของหน้าที่แสดงรายละเอียดผลงานนี้**

- **5.1 คลิก Drop Down ที่ Sort by แล้วเลือกเป็น Publication Date -- newest to oldest ดังรูป (อยู่ด้านล่างสุด ของหน้าที่แสดงรายละเอียดนี้)**
- **5.2 คลิก Drop Down เลือก save to excel file ดังรูป**

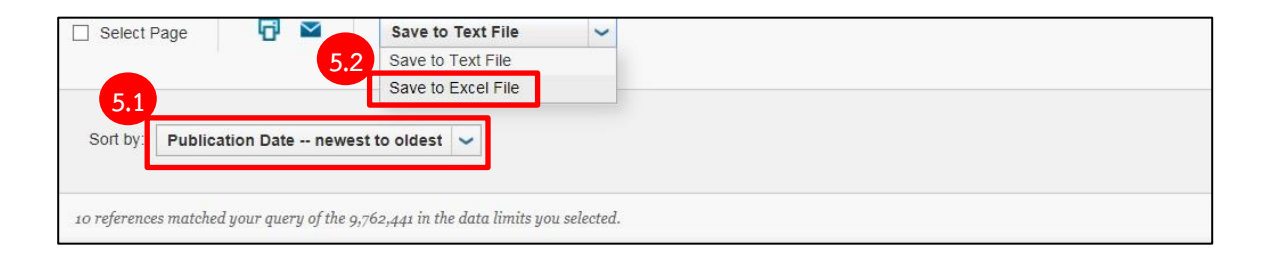

**6. จะมี pop-up แสดงขึ้นมา ดังรูป ขอให้ท่านก าหนด Number of Records เท่ากับจ านวนผลงานตีพิมพ์ทั้งหมด (Results ตามรูปในข้อที่ 3) แล้วกดปุ่ม send**

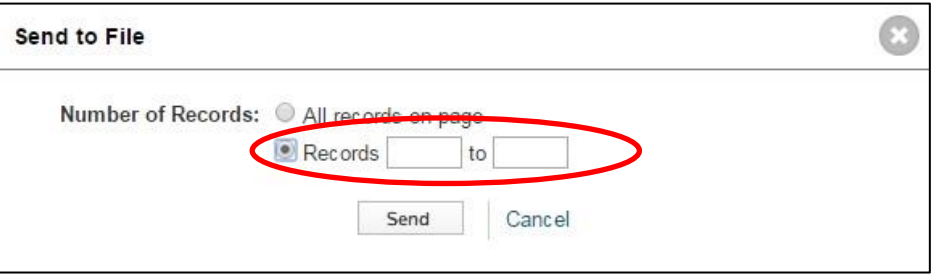

เช่น ในตัวอย่าง Results: 10 ดังนั้น จึงกำหนด Number of Records 1-10 ดังรูป

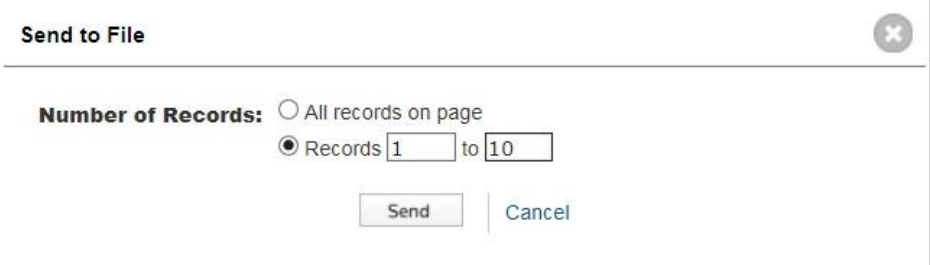

**7. เมื่อเสร็จเรียบร้อยแล้วจะได้ไฟล์Excel ดังรูป**

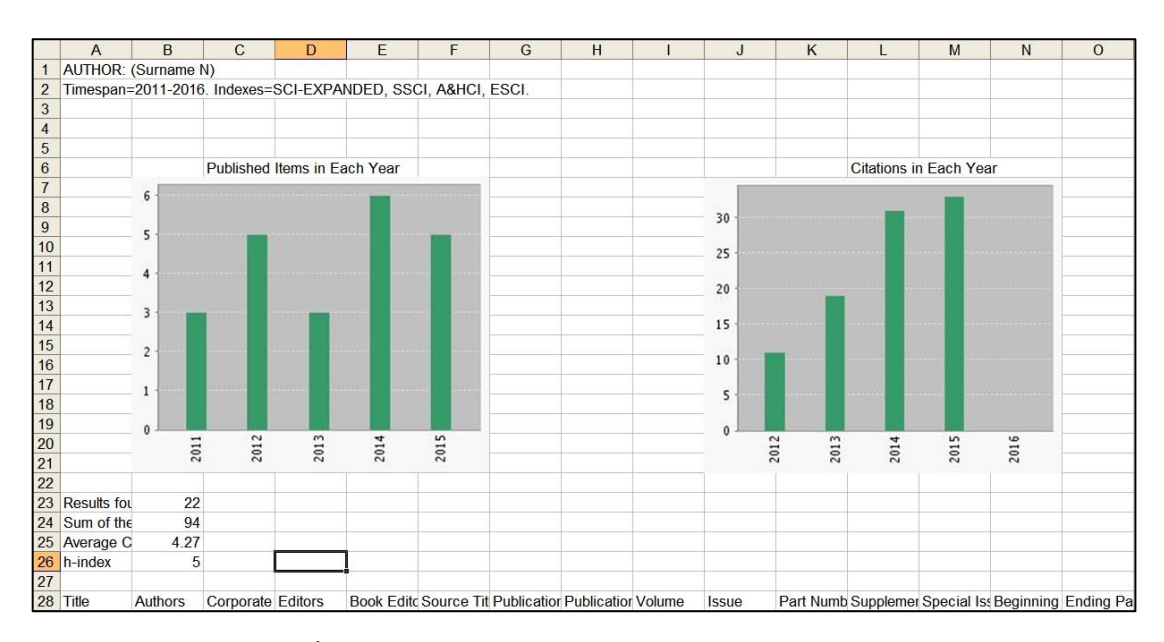

**จัดเก็บไฟล์ excel ในเครื่องคอมพิวเตอร์ของท่าน**

**8. ไปที่ระบบสมัครทุน คปก. ออนไลน์ ที่ส่วนข้อมูลสมัครทุน ข้อที่ 4 ข้อมูลผลงานตีพิมพ์จากฐาน ISI Web of Science และ upload ไฟล์ excel ที่ save ไว้เข้าสู่ระบบ**